# How do I grade an assignment using the legacy grading interface?

This article describes how to grade an assignment using the legacy grading interface. For instructions on grading using the new grader interface, please see <u>How do I grade an</u> <u>assignment?</u>

#### Go to Assignments.

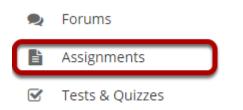

Select the **Assignments** tool from the Tool Menu in your site.

# Select the assignment to grade.

| à ASSIGN               | MENTS                                      |              |              |               |                 |             |                      | ିତ L     | INK ?H                      | ELP    |
|------------------------|--------------------------------------------|--------------|--------------|---------------|-----------------|-------------|----------------------|----------|-----------------------------|--------|
| Assignments            | Add Assignments by Student                 | Grade Report | Student View | Options       | 5 Trash         | Permissions |                      |          |                             |        |
| Assignments            |                                            |              |              |               |                 |             |                      |          |                             |        |
|                        |                                            |              |              |               |                 |             | <                    |          | - 2 of 2 items<br>0 items 💌 | >      |
| Assignme               | ent Title                                  | For          | <u>s</u>     | <u>Status</u> | <u>Open Dat</u> | e           | Due Date             | In / New | <u>Scale</u>                | Remove |
| Assignme<br>Edit   Du  | ent 2<br>plicate   <u>View Submissions</u> | 2 Selected   | Groups C     | Open          | Feb 20, 20      | 20 9:15 AM  | Feb 27, 2020 9:15 AM | 1/1      | No Grade                    |        |
| Assignme<br>Edit   Dur |                                            | Entire Site  | C            | Open          | Feb 19, 20      | 20 10:40 AM | Feb 20, 2020 2:40 PM | 1/1      | 0-100.00                    |        |

Click the **Grade** link for the assignment you would like to grade.

Note: If you have yet to choose a grading scale for an assignment, it will say **View Submissions** instead of Grade.

# Uncheck the box next to Use new Grader to grade submissions.

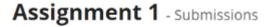

Found 4 participant(s). Assign this grade to participants without a grade:

 Apply
 Use new Grader to grade submissions

The new Grader interface is the default setting, so this option may already be selected. You will need to deselect it by unchecking the box in order to use the older, legacy interface.

### Select a student to grade.

| Assi                                           | gnment 1 - Submissions                                                                                                    |                                                                        |               |              |          |  |  |  |
|------------------------------------------------|----------------------------------------------------------------------------------------------------|------------------------------------------------------------------------|---------------|--------------|----------|--|--|--|
|                                                | Found 4 participant(s). Assign this grade to participants without a grade:          Apply       Use new Grader to grade submissions |                                                                        |               |              |          |  |  |  |
|                                                | oad All   Upload All   Release Grade                                                                                                | 2                                                                      |               |              |          |  |  |  |
| Ser                                            | Send Feedback to Multiple Students                                                                                                  |                                                                        |               |              |          |  |  |  |
| Set Resubmission Options for Multiple Students |                                                                                                    |                                                                        |               |              |          |  |  |  |
| View                                           | View Entire Site                                                                                                    |                                                                        |               |              |          |  |  |  |
| Search                                         | Viewing 1 - 4 of 4 items       Search       Search                                                                                  |                                                                        |               |              |          |  |  |  |
|                                                | Student 🔺                                                                                                    | Submitted                                                              | Status        | <u>Grade</u> | Released |  |  |  |
|                                                | J <u>ohnson, Steven (student02)</u>                                                                                                 | Mar 24, 2020 5:46 PM<br>by ktinstructor (on behalf of Johnson, Steven) | Ungraded      |              |          |  |  |  |
|                                                | <u>Martin, Erin (student03)</u>                                                                                                    |                                                                        | No Submission |              |          |  |  |  |
|                                                | Smith, Jeremy (student04)                                                                                                    |                                                                        | No Submission |              |          |  |  |  |
|                                                | Thompson, Mary (student01)                                                                                                    | Mar 24, 2020 6:13 PM                                                   | Ungraded      |              |          |  |  |  |
| • Ass                                          | ignment Details                                                                                                    | •                                                                      |               |              |          |  |  |  |

You will see a list of all the students in the class, along with the submission date, status, grade, and release columns for each student. You may sort by any of these columns by clicking on the title of the column if desired.

Click on the student that you would like to grade.

#### Navigate submissions.

#### **Assignment 1 - Grading**

Important Reminder: Please do not grade assignments with multiple browser windows or tabs. Grade assignments and navigate the system with only one browser window.

| Navigat          | e Submissions       |                  |                         |
|------------------|---------------------|------------------|-------------------------|
| < Previous       | < Previous Ungraded | Return to List   | Next Ungraded > Next >  |
| (Changes will be | saved)              |                  | (Changes will be saved) |
|                  |                     | Navigate between |                         |
|                  |                     | students with    |                         |
|                  |                     | submissions only |                         |
|                  |                     |                  |                         |

The navigation buttons at the top and bottom of the page allow you to quickly cycle through student submissions. You may use these buttons to jump to the **Previous**, **Previous Ungraded**, **Next Ungraded**, or **Next** student submission. Or, you can select **Return to List** to return to the full listing of all student submissions.

Optionally, you may select the **Navigate between students with submissions only** check box to skip any students in the list without submissions.

#### View student submission.

| Student<br>Submitted Date<br>Status | Mary Thompson (student01)<br>Mar 24, 2020 6:13 PM<br>Ungraded  |                                                                                                    |
|-------------------------------------|----------------------------------------------------------------|----------------------------------------------------------------------------------------------------|
| <ul> <li>Assignment Inst</li> </ul> | <u> </u>                                                       |                                                                                                    |
| Assignment Su                       | ubmission                                                      |                                                                                                    |
|                                     |                                                                | ert comments into this text by clicking in the box, then type your comments.<br>e <b>this</b> }}, will appear red to the student. |
| ? Source [                          | ]   X 6 6 6 6 9 9   •                                          | →   Q, bà   罪 I <sub>x</sub>   這 :=   非 非 ?? 以                                                                                    |
| в <i>і</i> <u>ч</u>                 | $X_{2}   X_{3}   \equiv \equiv \equiv \equiv   \rightarrow   $ | Ω 😳 🚍 🛉 🔛 🖆 🖽                                                                                                    |
| Styles - F                          | ormat - Font - Size                                            | - <u>A</u> - A- X =0                                                                                                    |
| My research pape                    | r is attached.                                                 |                                                                                                    |
|                                     |                                                                |                                                                                                    |
|                                     |                                                                |                                                                                                    |
|                                     |                                                                |                                                                                                    |
|                                     |                                                                |                                                                                                    |
|                                     |                                                                | Words: 5, Characters (with HTML): 38/1000000                                                                                      |
| Submitted Att                       | achments                                                       |                                                                                                    |
|                                     | 1 KB; Mar 24, <b>2020</b> 6:11 pm )                            |                                                                                                    |
|                                     |                                                                |                                                                                                    |

The student submission will be displayed at the top of the page.

- 1. The student's name, username, submission date, and graded status appear at the very top.
- 2. Next, under "Assignment Submission" the student's inline submission text (if applicable) is shown.
- 3. Under "Submitted Attachments" any attached files will appear. The filename as well as the the file size and submission date are also shown.

Note: To view student file attachments, you will need to click on the filename to download and open the file.

#### Enter grade.

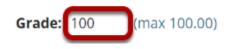

Enter the score for the student's assignment in the grade entry text box provided.

#### Enter instructor comments.

#### Instructor Summary Comments

Use the box below to enter additional summary comments about this submission.

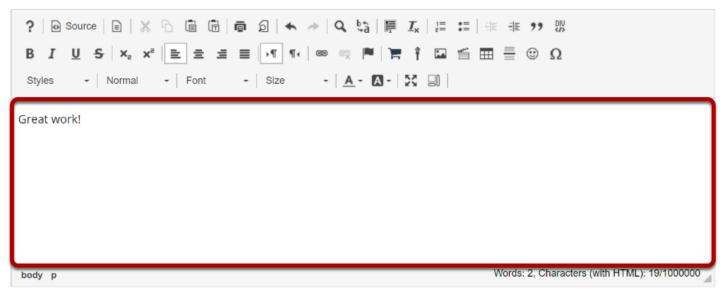

If you would like to include additional comments along with the grade, you may enter them into the Rich Text Editor under the "Instructor Summary Comments" section.

#### Return an attachment.

#### Attachments to Return with Grade

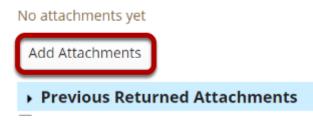

If you would like to return a file attachment to the student with additional feedback, click on the **Add Attachments** button to browse for and select a file.

Note: If you have returned more than one attachment to a particular a student, you may also click on **Previous Returned Attachments** to expand that section and view any other attachments that you have returned for this assignment.

#### Allow resubmissions.

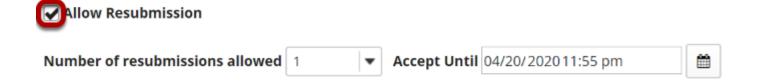

If you would like to allow the student to resubmit the assignment, you may check the **Allow Resubmission** box and specify the number of resubmissions allowed and the date until which they will be accepted.

Note: If you allowed resubmissions on the assignment when you created it, this information will be prepopulated with the default resubmission information for this assignment. However, you may override the default resubmission settings for an individual student by changing the information shown here.

#### Save grade.

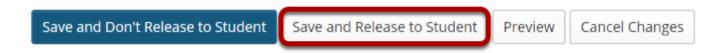

If you are finished grading and would like to release the information to the student, click the **Save and Release to Student** button.

Alternately, if you would like to save the grade but wait and release to the student at a later date, you may select the **Save and Don't Release to Student** button instead.

*Tip: Some faculty prefer to release all of the grades at one time when they have finished entering grades for the whole class.* 

## Navigate submissions.

| Navigate Submissions             |                  |                       |        |
|----------------------------------|------------------|-----------------------|--------|
| < Previous   < Previous Ungraded | Return to List   | Next Ungraded >       | Next > |
| (Changes will be saved)          |                  | (Changes will be save |        |
|                                  | Navigate between |                       |        |
|                                  | students with    |                       |        |
|                                  | submissions only |                       |        |
|                                  |                  |                       |        |

The Navigate Submission buttons appear at both the top and bottom of the page. You may use these buttons to jump to the **Previous**, **Previous Ungraded**, **Next Ungraded**, or **Next** student submission. Or, you can select **Return to List** to return to the full listing of all student submissions.

Optionally, you may select the **Navigate between students with submissions only** check box to skip any students in the list without submissions.